# ePortfolio

ePortfolio is available for HDR candidates.

#### Create a CV (or many CVs)

You can create an attractive CV with headings and heading levels easily online without having to format it in word. Once created, you can generate a URL.

Once you have your full CV, you can duplicate it and create customised versions for different purposes. For example, you could create a CV more suited to industry employment and another for academic employment. If you are presenting at a conference, you can create a CV that consists of a very brief summary and photo to share with conference organisers.

#### Create a landing page

Create a landing page for any other purpose. For example if you want to direct survey participants to a page that includes more background about the research and the survey link, this is quick and easy with ePortfolio.

## Create a master CV

#### Step 1 – Login and navigate to the work area

Go to https://learn.uq.edu.au/

Login with your student credentials. Don't use your staff credentials.

Once you are logged in, you'll see a page that looks like this:

| lodule                      |                                                                                                    | Personalise P:                                                                                                    |
|-----------------------------|----------------------------------------------------------------------------------------------------|----------------------------------------------------------------------------------------------------|
|                             |                                                                                                    |                                                                                                    |
| Tools                       | My Courses                                                                                                    | My Organisations                                                                                                    |
| Announcements               | Semester 2, 2016                                                                                                    | Organisations where you are: Participant                                                                                                    |
| Calendar                    |                                                                                                    | my ePortfolio accounts                                                                                                    |
| Tasks                       | My Announcements                                                                                                    |                                                                                                    |
| My Grades                   |                                                                                                    | ✓ Spotlight                                                                                                    |
| Jser Directory              | No Institution Announcements have been posted in the last 7 days.                                                                      |                                                                                                    |
| Address Book                | No Course or Organisation Announcements have been posted in the last 7 days.                                                           | Support for Students                                                                                                    |
| Personal Information        | more announcements                                                                                                    | The following services are available to students for study related or personal issues:                                                                                                    |
| My OHS Results              |                                                                                                    | UQ Student Services provides services such as counselling, disability, faith, accommodation and help with study                                                                                                    |
| Ay Media                    | Browser Compatibility                                                                                                    | assignments and exams.                                                                                                    |
| oplication Authorization    | Check your browser compatibility here                                                                                                  | Student Union SHOC site provides services to assist students with education and equity issues, employment, ge<br>& sexuality, legal, migration and welfare.                                                                                  |
|                             |                                                                                                    | UQ Library provides information and services such as computer access, research skills, software training and 24 study spaces.                                                                                                    |
|                             | Download Blackboard's Student App Today                                                                                                | study spaces.                                                                                                    |
| Thenticate                  | Access grades, course content, and more - right from the Bb Student app on your phone.<br>Available today on IOS, Android, or Windows: | Successful Blended Learning@UQ                                                                                                    |
| ny ePortfolio               | Available today on IUS, Android, or Windows:                                                                                           | Successful Blended Learning@UQ is a short (20 minute) module for students to complete before beginning your                                                                                                    |
| my ePortfolio account setup |                                                                                                    | blended delivery course work. This <u>online module</u> will prepare you for a great start in your studies and shows you<br>some effective learning strategies so that you can go on to become a successful learner.                         |
|                             | <b>v</b>                                                                                                    | Academic Integrity                                                                                                    |
|                             |                                                                                                    | Academic integrity                                                                                                    |
| Go                          | • Have Your Say                                                                                                    | The University is committed to excellence of learning experiences and outcomes for its students, providing a lear<br>environment that fosters and instils in all students academic integrity and ethical sensitivity. To help facilitate the |
|                             | vc surveys can be found <u>here</u>                                                                                                    | achievement of this goal please complete the module. Academic integrity training is now available online.                                                                                                    |
|                             |                                                                                                    | Asking (or paying) another person to complete your assessment material and submitting it under your own name<br>constitutes academic misconduct. The University has detection systems in place and these are becoming                        |
| Organisation Search         |                                                                                                    | increasingly sophisticated in identifying cases of academic misconduct with written work. Please ensure that the                                                                                                    |

Locate the link called 'my ePortfolio account setup.' It usually appears on the left hand side or in the middle column.

On the next page, there will be a heading 'my ePortfolio'.

Scroll down until you see 'Higher Degree by Research account setup.' Click on this.

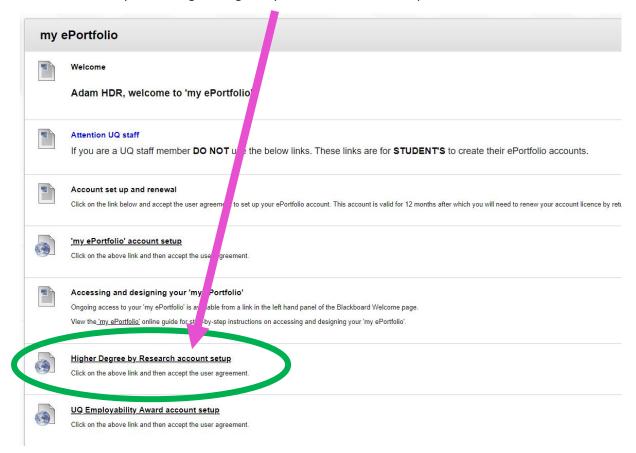

You might see a screen that has a launch button. If you see this, click on it.

The next page you see will look like the below. Click on the book icon.

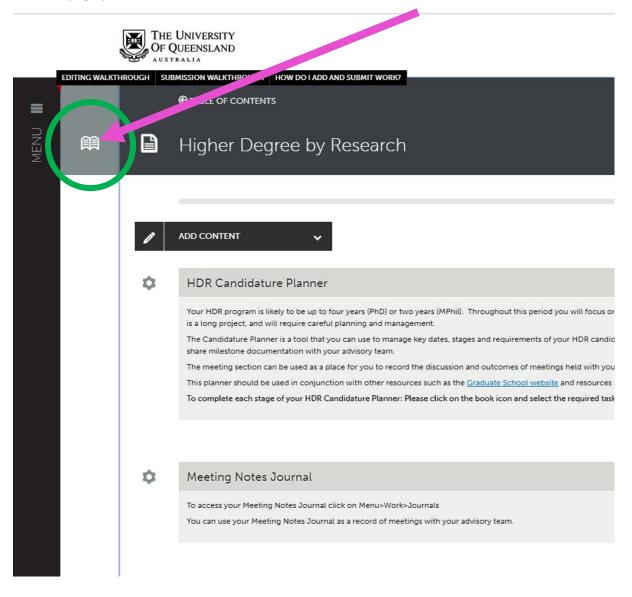

#### Step 2 – Add the content

The next page will look like below. Work through every section and add your content. This is the master CV, so make it as complete as possible. If you don't have any content for a certain section, just leave it empty. It isn't possible to delete sections or hide them, but this is the master only, not necessarily the version you will share, so don't worry.

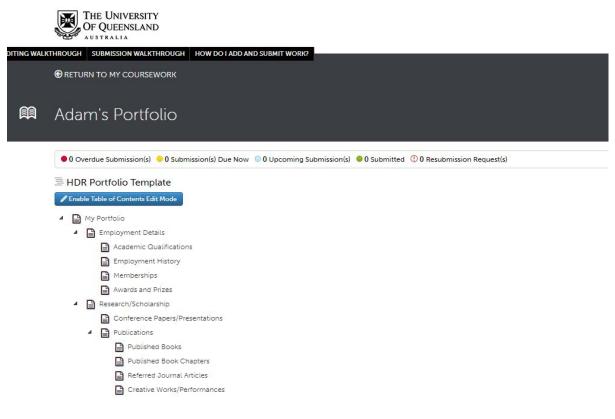

## Create version/s of the master CV

#### Step 1 – Creating a new ePortfolio

The next step is to create a version of the CV to share. To do this, click on MENU, then click on

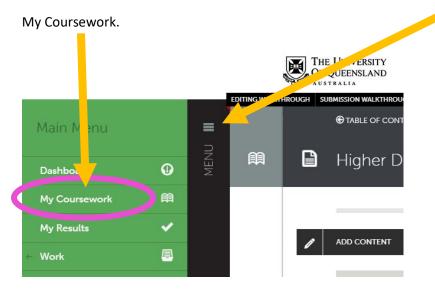

On the My Coursework page, click on the blue button called New Portfolio:

|      | THE UNIVERSITY<br>OF QUEENSLAND<br>AUSTRALIA                    |                          |                             |    |           |               |              |                               |           |    |                     |             |
|------|-----------------------------------------------------------------|--------------------------|-----------------------------|----|-----------|---------------|--------------|-------------------------------|-----------|----|---------------------|-------------|
| OUGH | HOW DO I SUBMIT COURSEWORK?                                     |                          |                             |    |           |               |              |                               |           |    |                     |             |
| )    | My Coursework                                                   |                          |                             |    |           |               |              |                               |           |    |                     |             |
|      |                                                                 |                          | /                           |    |           |               |              |                               |           | _  |                     |             |
|      | PAN B K L                                                       |                          |                             |    |           |               |              |                               |           |    |                     |             |
|      | My Portfolios                                                   |                          |                             |    |           |               |              | (                             | Show dden | (m | New Portfo          | olio        |
|      | My Portfolios                                                   |                          |                             |    |           | Show / hide c | columns Prin |                               | Show dden |    | New Portfo          | olio        |
|      |                                                                 | Table of Co              | ntents                      | 4  | Workspace |               | columns Prin |                               |           | h: | New Portfo          | olio        |
|      | 15 <b>v</b> records per page                                    |                          | ontents<br>gree by Research | \$ | Workspace |               |              | t CSV C                       |           | h: |                     | •           |
|      | 15 Trecords per page Name Adam HDR - Higher Degrees by          |                          | ree by Research             | \$ | Workspace |               |              | CSV C                         |           | h: | Moamed              | \$          |
|      | 15 Trecords per page Name Adam HDR - Higher Degrees by Research | Higher Deg<br>my ePortfo | ree by Research             | \$ | Workspace |               |              | e CSV Cl<br>Department<br>HDR |           | h: | Moamea<br>2018-09-2 | ¢<br>5<br>5 |

In the pop-up box, give your New Portfolio a name. In the Table of Contents drop down menu, select 'my ePortfolio' and then press the Create button. It will appear in your list.

Whatever name you give your portfolio at this point will be the text that appears in white on the final webpage banner.

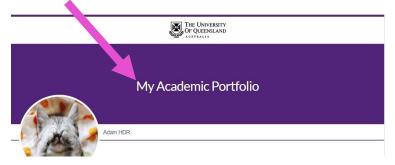

#### Step 2 - Add the content

This is where you will input the content from the master CV.

Select the new portfolio from the list. Click on my ePortfolio.

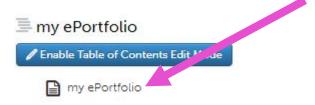

On the page that opens, you will see the option 'ADD CONTENT' on the left hand side.

On the right hand side, you will see Import Content. Click it.

| ß | my ePortfolio                               |                                                     |
|---|---------------------------------------------|-----------------------------------------------------|
|   |                                             | <mark>↓ SUBMIT</mark>                               |
| 1 | ADD CONTENT 🗸                               | ▲ Import Content<br>Ø Modified: 2019-05-31 14 05 21 |
|   | No content has been added to this page yet. |                                                     |
|   | Next Page →                                 |                                                     |

On the next page, ensure that 'Import from a Portfolio' is checked.

In the dropdown list, you will see all of the ePortfolios you have created. Select your master CV. All of the sections that have been polulated with content will appear in bold. Go through and check the box beside all of the items you want to include in this new CV/portfolio. If you don't want to include something, just leave it unchecked.

| Import from a Portfolio                                      |
|--------------------------------------------------------------|
| Import from a Workspace                                      |
| Import from an Assignment                                    |
| Import as new Page                                           |
|                                                              |
| Choose a Portfolio                                           |
| Eve HDR - HDR Portfolio Template                             |
| Preview                                                      |
| Choose Page(s) for Content Import                            |
| Pages without content will not be selectable.                |
| Academic CV                                                  |
| Employment Details                                           |
| Academic Qualifications                                      |
| 🗅 🕢 Employment History                                       |
| 🗅 🕢 Memberships                                              |
| Awards and Prizes                                            |
| Research/Scholarship                                         |
| Conference Papers/Presentations                              |
| D Publications                                               |
| Collaborations                                               |
| Engagement                                                   |
| Engagement with the Profession/Discipline                    |
| Engagement with the Community/Industry                       |
| Consultative and Related Outside Work                        |
| Teaching                                                     |
| Formal Teaching Experiences                                  |
| Applied Supervision                                          |
| Evaluation/s of Teaching                                     |
| Professional Development                                     |
| Service                                                      |
| Service to School/Centre/Department                          |
| Service to University                                        |
| External Service to Profession/Discipline/Community/Industry |

Click the blue 'Import' button. It's at the top of the page on the right hand side.

The system will give you some feedback that the import has occurred, but will leave you on the same page. You will need to click the 'Return' button.

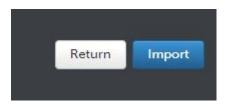

When you are back to the ePortfolio page, you can use the Drag Handle function to move your content around. Once you are happy with the order, click the book icon.

### Create a UQ branded theme

If you want to add UQ branding to the webpage that is generated in the process above, follow the steps below.

In Edit mode, expand the Setup box by clicking on the + sign.

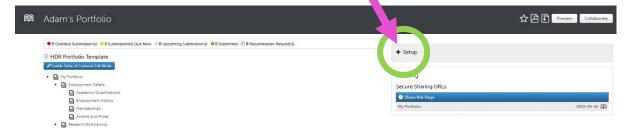

Click the blue button 'Build a Theme.'

You should see the UQ logo within the preview, and above the banner image.

Add a Theme Name such as 'UQ'. You'll be able to use this again in future for any other ePortfolios you create.

Make sure the box beside 'Apply theme to whatever your portfolio is called' is checked.

Click the button called 'Update Theme Preview' so that you can see how it's looking.

To add UQ colours, copy and paste the numbers below into the appropriate boxes. Once this is done, click the Update Theme Preview button.

- Header Primary 51247A
- Header Secondary 51247A
- Portfolio Title FFFFFF (leave as is)
- Active Navigation 962A8B
- Page Title 999490

**Header Primary** 

| 51 | 247A                 |
|----|----------------------|
| He | ader Secondary       |
| 51 | 247A                 |
| Po | rtfolio Title        |
| FF | FFFF                 |
| Ac | tive Navigation      |
| 96 | 62A8B                |
| Pa | ge Title             |
| 99 | 9490                 |
| 1  | Show Header          |
| 1  | Show Logo            |
| 1  | Show Banner Borders  |
| 1  | Show Portfolio Title |
| 1  | Show Profile Image   |
| -  | 61 H H               |

Show My Name

Update Theme Preview

Click the Save button at the top of the page.

## Adding a profile image

You can only have one profile image for all of your portfolios.

Change it by going to the top right hand side of the page. Click here and select My Profile. Click Profile Actions and select Edit Profile.

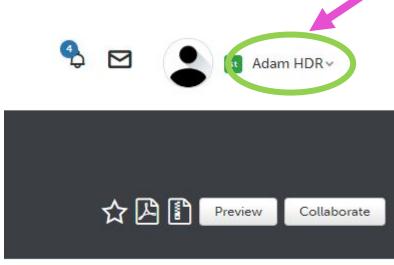

Follow the instructions to upload an image. You can change the other details if you like. Click Save Profile.

#### To output as URL

On the My Coursework page, single click on the Portfolio you have created. Select Edit Portfolio. On the right hand side of the page you will see a heading 'Sharing.'

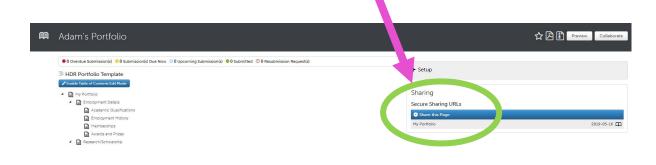

Click on the + sign beside Share this Page to expand the section.

| + Sha e this Page      |      |  |
|------------------------|------|--|
|                        |      |  |
| Share URL              |      |  |
|                        |      |  |
| Share                  |      |  |
| Entire Portfolio       | •    |  |
| Allow Commenting       |      |  |
| Optional Security Sett | ings |  |
| Generate Share URL     |      |  |
|                        |      |  |

Click the blue button Generate Share URL.

It is a good idea to use a URL shortener such as tinyURL or Bit.ly at this point

https://tiny.cc/

https://app.bitly.com

## Finished product

Here's an example of how it will look with profile image and UQ branding added.

Preview

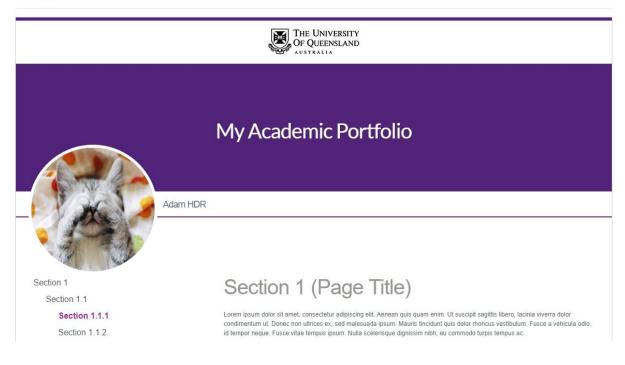

If you don't want to use a template or UQ branding, you can create a new ePortfolio and add whatever content suits your purpose.

If you want to create your master CV using your own headings, use 'Customizable table of contents,' instead of the 'HDR Portfolio Template.'